2023年3月27日

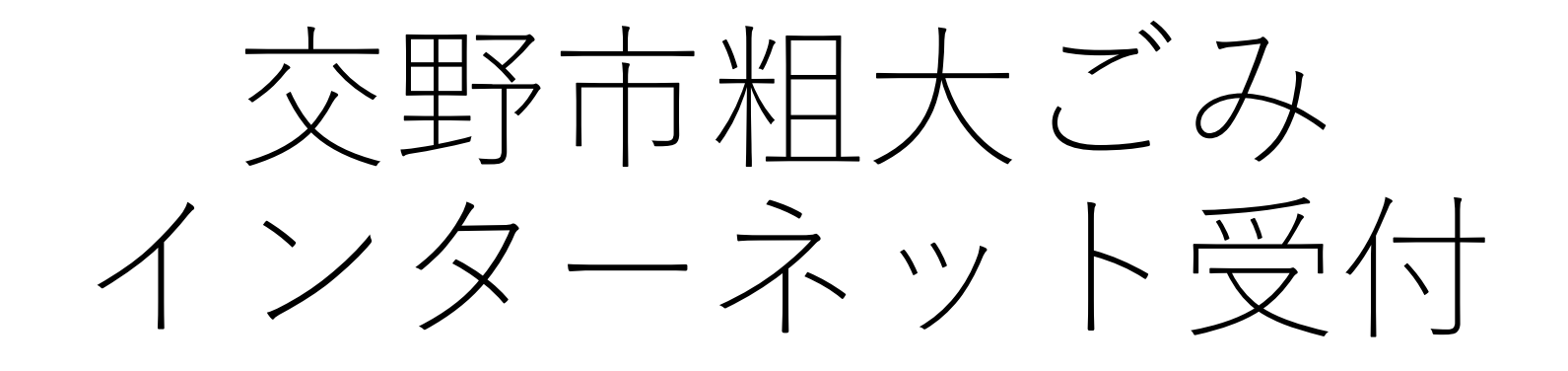

# 申込み内容の変更・取消編

スマートフォンでの操作方法について

# 交野市 環境部 環境事業課

- 1.申込み内容の変更を行う場合
- ※ インターネットで予約された際の、 **「受付番号」・「電話番号」**が必要です。
- ※ 電話で申込みをされた方は、インタネット での変更はできません。粗大ごみ予約受付 センター(072-891-5374) へ連絡していただき変更してください。

① メールを確認する

#### カタノ タロウ様

粗大ごみの申込みを受け付けました。

内容は下記のとおりです。ご確認ください。

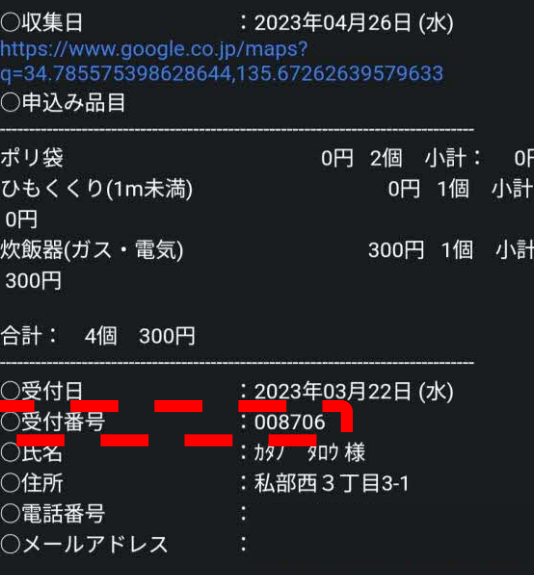

• 受付完了のメールに書い ている赤色破線枠の **「受付番号」**を、控え る。

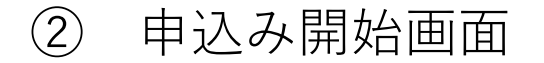

文野市 粗大ごみ インターネット受付

# トップページ

#### 交野市からのお知らせ

現在、新しいお知らせはありません。

#### 申込みの前に必ずお読みください

#### インターネット申込みができる方

● 交野市に居住している方で、2019(平成31)年4月以降に電 話で粗大ごみの収集の申込みをされたことのある方(粗大 ごみ収集実績のある方)。

89

- ※粗大ごみを初めて申込みされる方、前回の申込みが 2019(平成31)年3月以前の方、前回の申込みから氏名・住 所・電話番号が変更になった方は「粗大ごみ予約受付セン ター(072-891-5374)」へ電話で申込みをしてください。
- ※電話で申込みされた場合は、インターネットでの変更· 取消しはできません。またインターネットで申込みされた 場合、申込み期間後の申込み内容の変更(品目の減・品目 の変更)·取消しは予約受付センターにお電話でご連絡く ださい。

#### 申込みの対象となるもの

- · 収集できる品目一覧はこちらをご覧ください。
- 粗大ごみ
	- 粗大ごみ排出時の大きさ・長さが1メートル未満の物
	- 指定品目以外の物
- 有料粗大ごみ

 $\sim$   $\sqrt{1-\frac{1}{2}}$   $\rightarrow$   $\sqrt{1+\frac{1}{2}}$   $\rightarrow$   $\frac{1}{2}$   $\rightarrow$   $\frac{1}{2}$   $\rightarrow$   $\frac{1}{2}$   $\rightarrow$   $\frac{1}{2}$   $\rightarrow$   $\frac{1}{2}$   $\rightarrow$   $\frac{1}{2}$   $\rightarrow$   $\frac{1}{2}$   $\rightarrow$   $\frac{1}{2}$   $\rightarrow$   $\frac{1}{2}$   $\rightarrow$   $\frac{1}{2}$   $\rightarrow$   $\frac{1}{2}$   $\rightarrow$   $\frac{1}{2}$   $\rightarrow$ 

• 下までスクロールする。

#### 申込み内容の変更を開始する  $(3)$

### 注意事項

- 定期保守、障害対応等でサービスを停止することがありま す。あらかじめご了承ください。
- このシステムはJavaScriptを使用していますので、お使い のブラウザの設定で有効にしてからご使用ください。
- · SSL対応のブラウザや通信環境をご利用ください。
- お使いのブラウザや通信環境の制限により使用できない場 合があります。

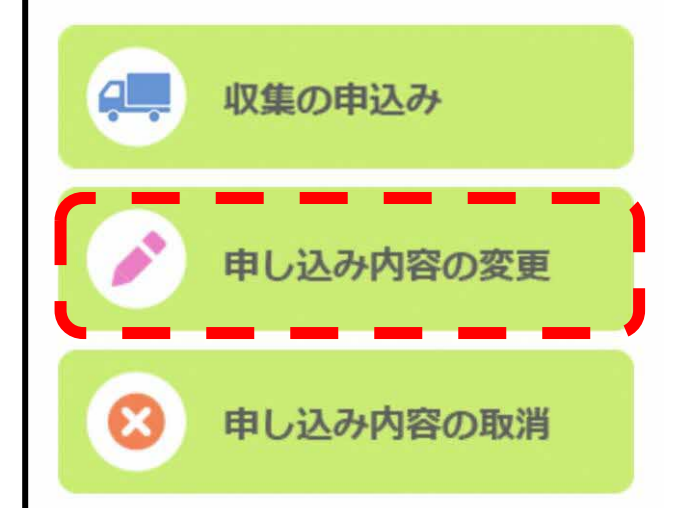

• 赤色破線枠の

「申し込み内容の変更」 をクリックする。

電話番号と受付番号を入力する  $(4)$ 

Col

### ☞ 交野市 粗大ごみ インターネット受付

#### 変更申込み

#### 申込みの前に必ずお読みください

- 変更画面専用URLを、申込みの際に入力したメールアドレ スに送信します。電話番号、受付番号を入力してくださ  $L_{\alpha}$
- インターネットで変更できるのは、品目のみとなります。 基本情報に変更がある場合は、「粗大ごみ予約受付センタ ー」(番号はこちら)までお電話でご連絡ください。
- 申込み期間後の変更(品目の減・品目の変更)は、「粗大ご み予約受付センター」(番号はこちら)までお電話でご連 絡ください。
- お知らせメールの発信元は <noreply@sodai.city.katano.osaka.jp>です。 ドメイン等で受信拒否設定されている場合は解除してくだ さい。

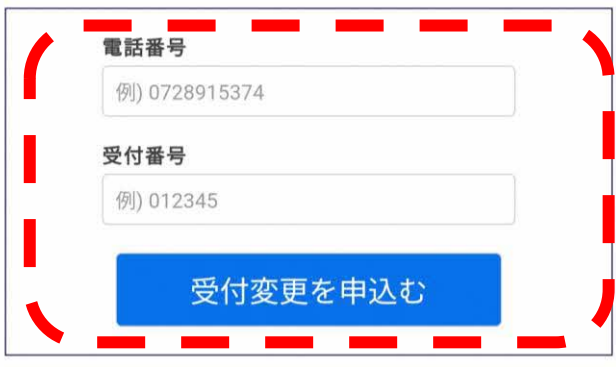

• 赤色破線枠にご自身の 「電話番号」「受付番号 | を入力し、「**受付** 変更を申込む| をクリッ クする。

• メールが届きます。

#### $\left(5\right)$ 申込み内容の変更を開始する

#### カタノ タロウ様

粗大ごみ収集の変更申込みが行われました。

申込み内容を変更する場合は下記のURLにアクセスしてくださ  $\mathsf{U}_\mathsf{0}$ **IURL** https://sodai.city.katano.osaka.jp/eco/view/katano/select. html?accessId=iDMLRTcrnnEgouY7&newwindow=true URLの有効期間は15分です。15分以上経過した場合は再度変

更の申込みを行ってください。

このメールに心当たりのない場合は破棄してください。

#### 【注意事項】

このメールは送信専用のため返信されても内容を確認するこ とができません。 ご不明な点などございましたら、「粗大ごみ予約受付センタ ー」に電話でお問い合わせください。

\*\*\*\*\*\*\*\*\*\*\*\*\*\*\*\*\*\*\*\*

交野市粗大ごみ予約受付センター 電話番号: 072-891-5374 受付時間:月~金曜日(祝日を含み、年末年始を除く)  $9:00 \sim 17:00$ 

\*\*\*\*\*\*\*\*\*\*\*\*\*\*\*\*\*\*\*\*

• 赤色破線枠の **TURLI** をクリックする。

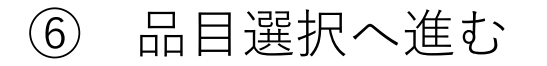

#### ■■ 交野市 粗大ごみ インターネット受付

### 品目変更

• 表示されている基本情報が正しいことを確認してくださ  $U_0$ 

89

• インターネット受付で変更できるのは、品目になります。 基本情報に変更がある場合は、「粗大ごみ予約受付センタ ー」(番号はこちら)までお電話でご連絡ください。

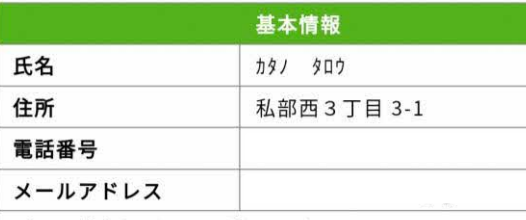

ごみの排出場所は下の地図で確認してください。

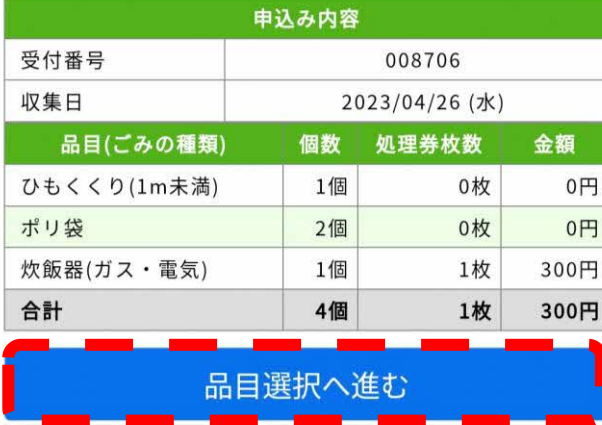

• 赤色破線枠の 「品目選択へ進む」 をクリックする。

#### $(7)$ 品目を増やす場合

# 品目選択

カタノ タロウ 様

#### 【注意事項】

- 「あ~わ」を選択することで、絞込みが可能です。
- 品目名をクリックすると、一覧に追加されます。
- 45L以下の無色透明·白色半透明ポリ袋に入る品目(指定 品目を除く)については、品目一覧表にはありません。 「ポリ袋」で検索してお申込みください。
- 品目が見当たらないときは、「粗大ごみ予約受付センタ ー」(072-891-5374)にお電話で申込みください。

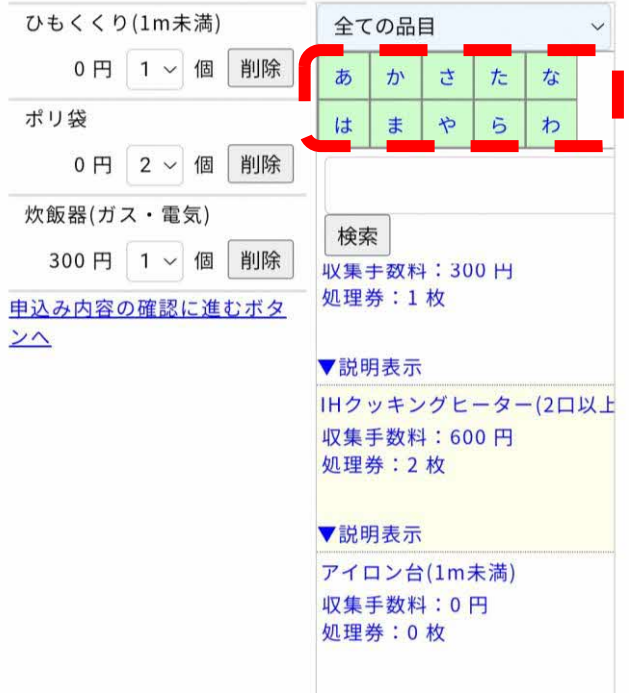

• 排出される品目を「あ~ わ| で選択することがで きます。

⑦-1 「あ~わ」で検索する場合

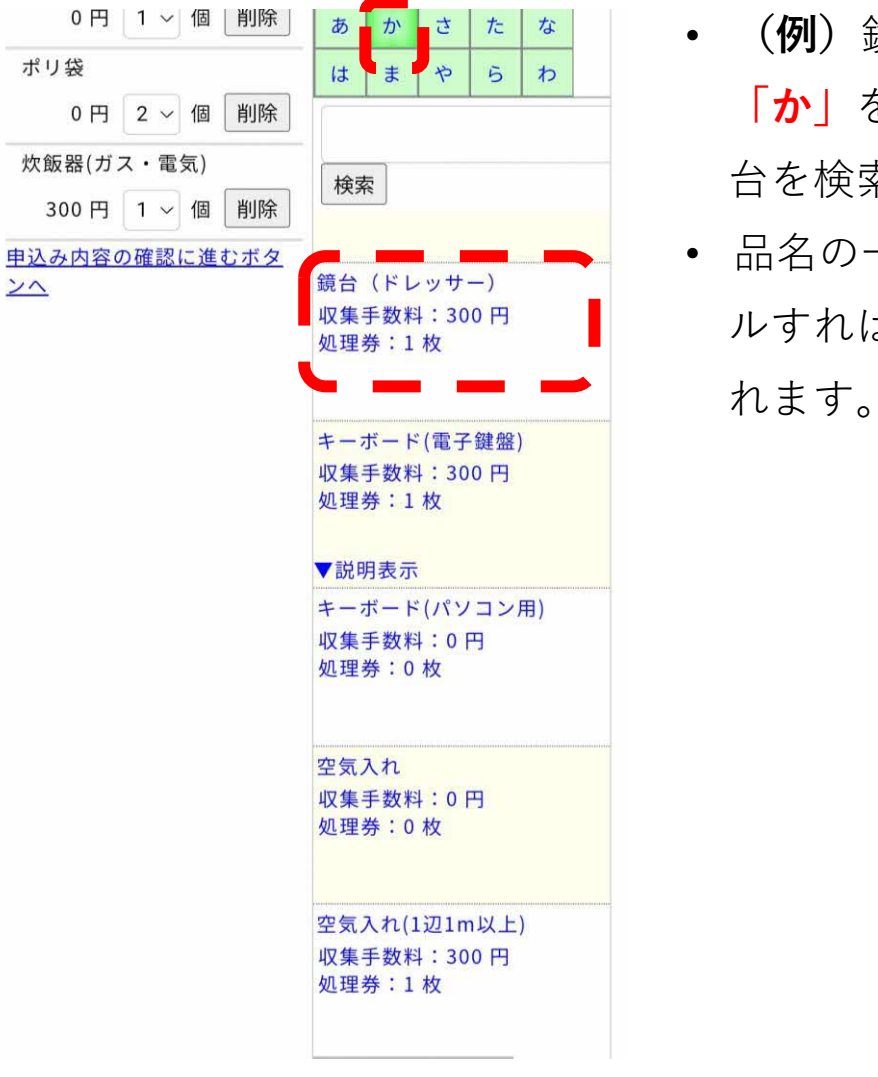

- **(例)**鏡台ならば、 **「か」**をクリックし、鏡 台を検索します。 • 品名の一覧を下にスロー
	- ルすれば、鏡台が表示さ

# ⑦-2 品名で検索する場合

#### 品目選択

カタノ タロウ 様

#### 【注意事項】

- 「あ~わ」を選択することで、絞込みが可能です。
- 品目名をクリックすると、一覧に追加されます。
- 45L以下の無色透明·白色半透明ポリ袋に入る品目(指定 品目を除く)については、品目一覧表にはありません。 「ポリ袋」で検索してお申込みください。
- 品目が見当たらないときは、「粗大ごみ予約受付センタ ー」(072-891-5374)にお電話で申込みください。

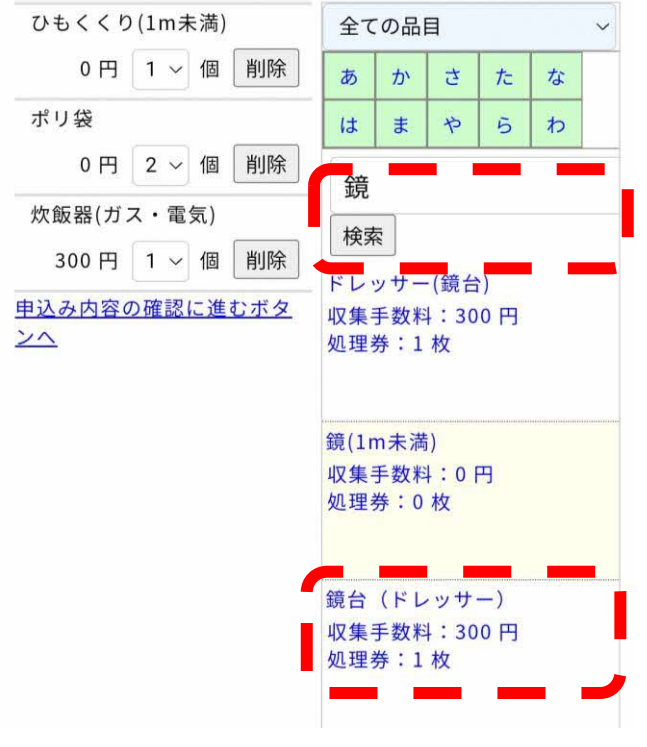

- 空欄に品名を入力し検索 することができます。
- **(例)**鏡台であれば、 **「鏡」**等を入力し、**「検 索」**をクリックすると、 鏡台が表示されます。

# ⑧ 品名を確認する

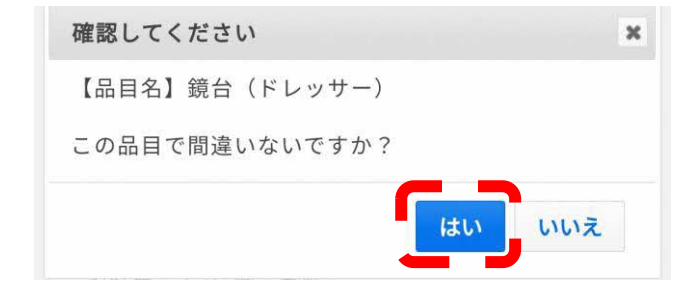

- 品名をクリックすると、 **「確認してください」**と 品目名が表示されますの で、間違いない場合は **「はい」**をクリックしま す。
- 間違っている場合は**「い いえ」**をクリックし品目 選択に戻って選択しなお してください。

# ⑨ 個数を変更する場合

### 品目選択

カタノ タロウ 様

#### 【注意事項】

- 「あ~わ」を選択することで、絞込みが可能です。
- 品目名をクリックすると、一覧に追加されます。
- 45L以下の無色透明·白色半透明ポリ袋に入る品目(指定 品目を除く)については、品目一覧表にはありません。 「ポリ袋」で検索してお申込みください。
- 品目が見当たらないときは、「粗大ごみ予約受付センタ ー」(072-891-5374)にお電話で申込みください。

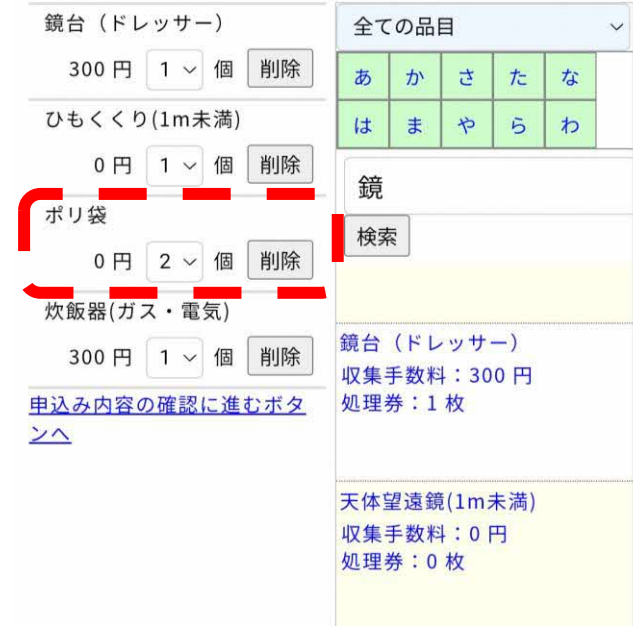

- 品目の個数を入力してく ださい。
- ポリ袋を1点に変更する 場合は**「2▼」**をクリッ クします。

# ⑩ 個数を選択する

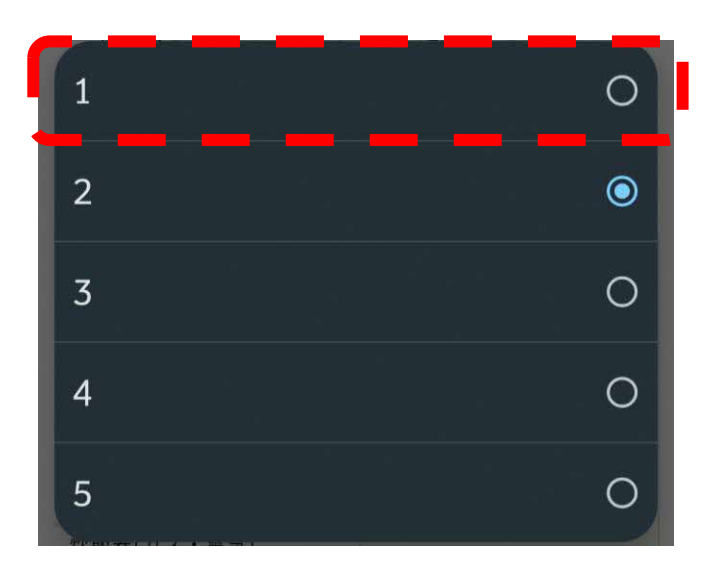

• 1~5が表示されますの で、1個の場合は、 **「1」**をクリックしま

す。

⑪ 品物を削除する場合

### 品目選択

カタノ タロウ 様

#### 【注意事項】

- 「あ~わ」を選択することで、絞込みが可能です。
- 品目名をクリックすると、一覧に追加されます。
- 45L以下の無色透明·白色半透明ポリ袋に入る品目(指定 品目を除く)については、品目一覧表にはありません。 「ポリ袋」で検索してお申込みください。
- 品目が見当たらないときは、「粗大ごみ予約受付センタ ー」 (072-891-5374) にお電話で申込みください。

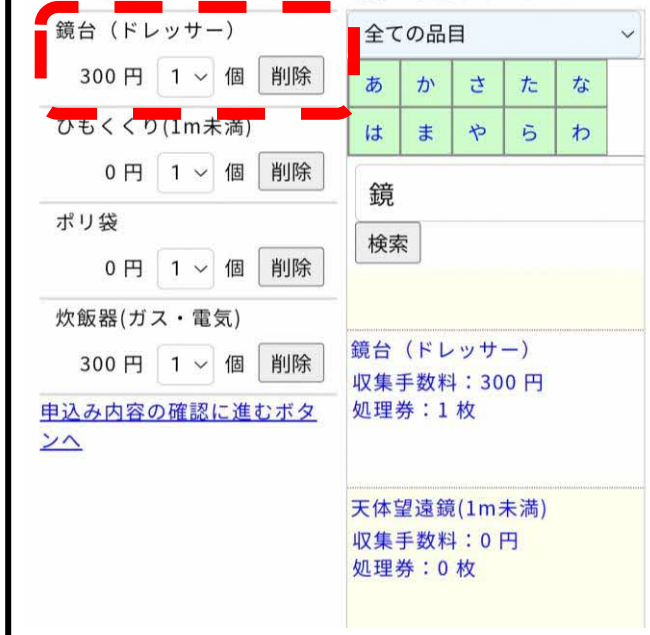

• 鏡台を削除したい場合は **「削除」**をクリックしま す。

⑫ 品目・収集手数料・個数の確認

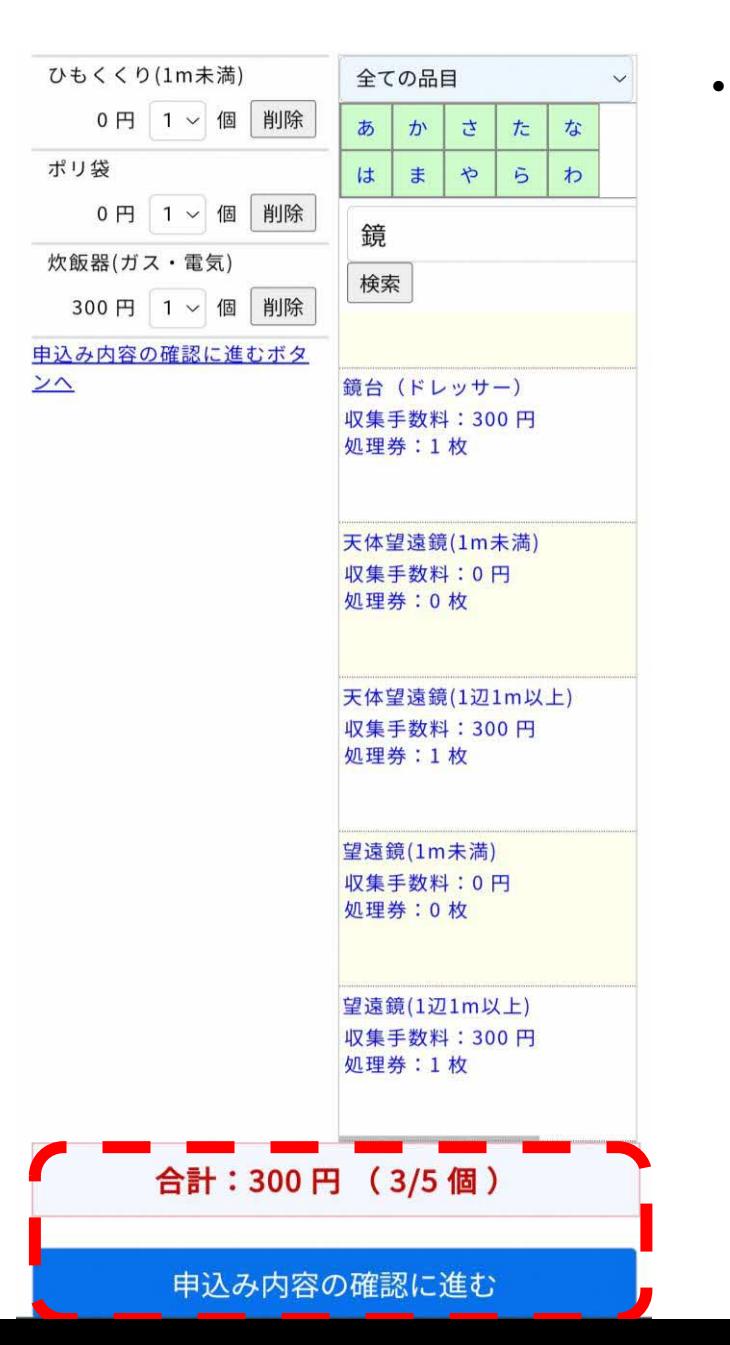

• 排出される品目および点 数の入力が終わりました ら、合計収集手数料と申 込みされる個数の確認を 行い**「申込み内容の確認 に進む」**をクリックしま す。

# ⑬ 申込み内容の確認

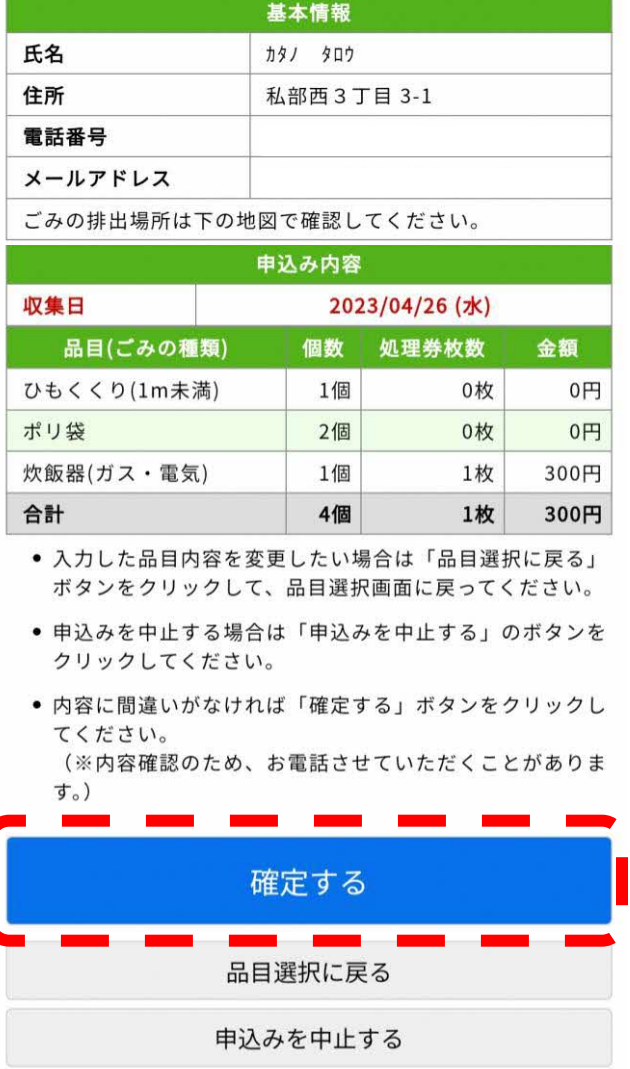

- 内容に間違いが無ければ **「確定する」**をクリック します。
- 入力した品目内容を変更 したい場合は**「品目選択 に戻る」**をクリックして ください。

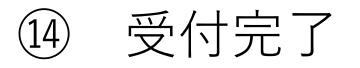

#### 【注意事項】

- 収集日の朝8時45分までに申込み時に指定した場所へ排出 してください。
- ●無料の粗大ごみには、受付番号と氏名を記入した紙をそれ ぞれの品目に貼って排出してください。
- 有料の粗大ごみには、粗大ごみ処理券をそれぞれの品目に 貼って排出してください。粗大ごみ処理券はシールになっ ています。裏表すべての項目を記入してください。
- 裏面(シールの台紙)は、収集が終わるまで保管してくださ  $U_0$
- ごみの排出場所を確認し、歩行や交通の支障とならないよ うに注意してください。

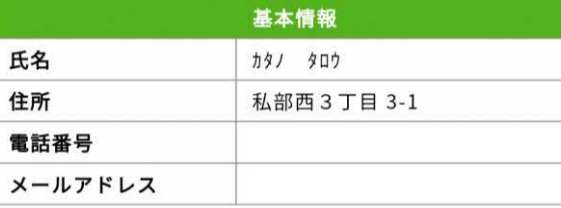

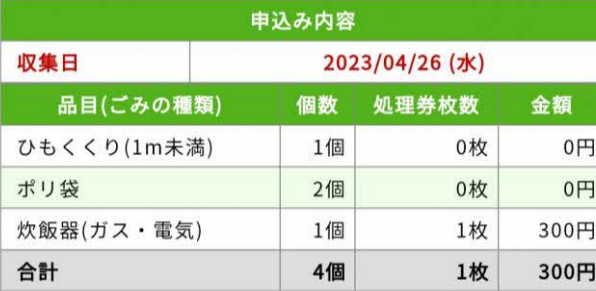

受付トップページに戻る

- 受付番号が表示され登録 が完了しました。
- 入力されたメールアドレ スにメールが届きます。

**↓**

⑮ 申込み内容のメール送付

#### カタノ タロウ様

粗大ごみ収集の申込み情報が変更されました。

内容は下記のとおりです。ご確認ください。

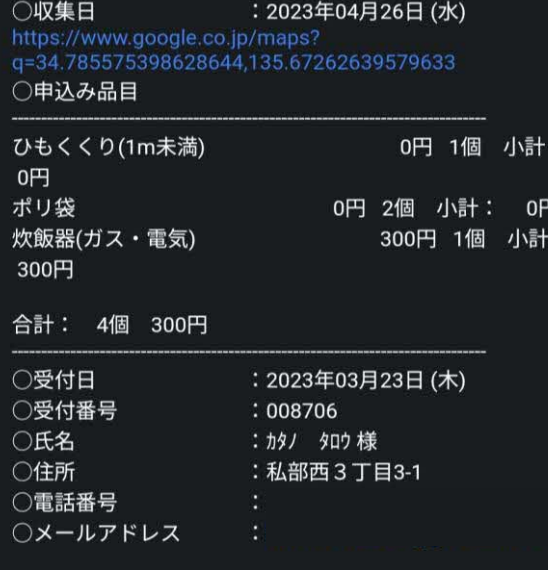

• 収集日7日前と前日にも メールが届きます。

- 1.申込み内容の取消しを行う場合
- ※ インターネットで予約された際の、 **「受付番号」・「電話番号」**が必要です。
- ※ 電話で申込みをされた方は、インタネット での変更はできません。粗大ごみ予約受付 センター(072-891-5374) へ連絡していただき変更してください。

① メールを確認する

#### カタノ タロウ様

粗大ごみの申込みを受け付けました。

内容は下記のとおりです。ご確認ください。

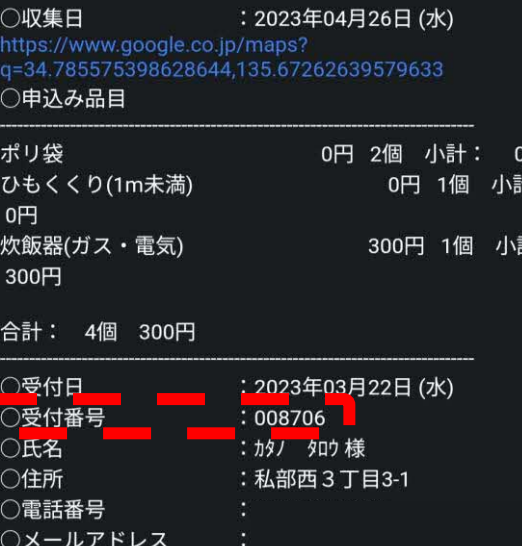

• 受付完了のメールに書い ている赤色破線枠の **「受付番号」**を、控え る。

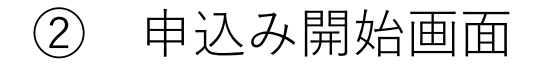

# ▼ 交野市 粗大ごみ<br>■ インターネット受付

# 89

### トップページ

#### 交野市からのお知らせ

現在、新しいお知らせはありません。

#### 申込みの前に必ずお読みください

#### インターネット申込みができる方

- 交野市に居住している方で、2019(平成31)年4月以降に電 話で粗大ごみの収集の申込みをされたことのある方(粗大 ごみ収集実績のある方)。
- ※粗大ごみを初めて申込みされる方、前回の申込みが 2019(平成31)年3月以前の方、前回の申込みから氏名・住 所・電話番号が変更になった方は「粗大ごみ予約受付セン ター(072-891-5374)」へ電話で申込みをしてください。
- ※電話で申込みされた場合は、インターネットでの変更· 取消しはできません。またインターネットで申込みされた 場合、申込み期間後の申込み内容の変更(品目の減・品目 の変更)·取消しは予約受付センターにお電話でご連絡く ださい。

#### 申込みの対象となるもの

- 収集できる品目一覧はこちらをご覧ください。
- 粗大ごみ
	- 粗大ごみ排出時の大きさ・長さが1メートル未満の物
	- 指定品目以外の物
- 有料粗大ごみ

 $\frac{1}{2}$   $\frac{1}{2}$   $\frac{1}{2}$ 

# • 下までスクロールする。

#### $(3)$ 申し込み内容の取消を開始する

### 注意事項

- 定期保守、障害対応等でサービスを停止することがありま す。あらかじめご了承ください。
- このシステムはJavaScriptを使用していますので、お使い のブラウザの設定で有効にしてからご使用ください。
- · SSL対応のブラウザや通信環境をご利用ください。
- お使いのブラウザや通信環境の制限により使用できない場 合があります。

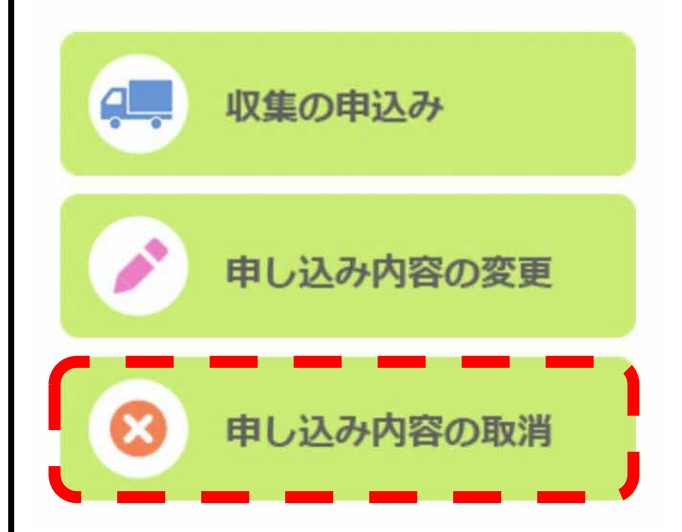

• 赤色破線枠の 「申し込み内容の取消」

をクリックする。

④ 電話番号と受付番号を入力する

Pos

### ☞ 交野市 粗大ごみ インターネット受付

### 取消し申込み

#### 申込みの前に必ずお読みください

- 申込み内容すべてを取消す場合はこちらです。一部を取消 す場合は「受付変更申請」をクリックしてください。
- 受付取消し画面専用URLを、申込みの際に入力したメール アドレスに送信します。電話番号、受付番号を入力してく ださい。
- 申込み期間後の取消しは、「粗大ごみ予約受付センター」 (番号はこちら)までお電話でご連絡ください。
- お知らせメールの発信元は <noreply@sodai.city.katano.osaka.jp>です。 ドメイン等で受信拒否設定されている場合は解除してくだ さい。

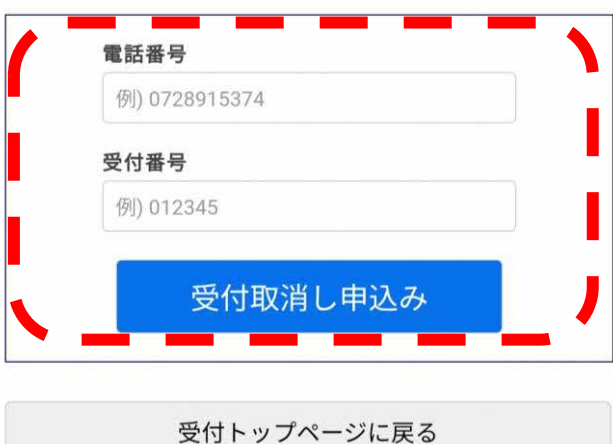

• 赤色破線枠にご自身の **「電話番号」「受付番 号」**を入力し、**「受付取 消し申込み」**をクリック

**↓**

する。

• メールが届きます。

# ⑤ 申込み内容の取消しを開始する

#### カタノ タロウ様

粗大ごみ収集の取消し申込みが行われました。

※※※※※※※※※ 取消しは完了していません ※※※※※※※※※ 申込み情報を取消す場合は下記のURLにアクセスしてくださ

**IURLI** https://sodai.city.katano.osaka.jp/eco/view/katano/select. html?accessId=bbNuXxnaKxflP9jN&newwindow=true

URLの有効期間は15分です。15分以上経過した場合は再度取 消しの申込みを行ってください。

このメールに心当たりのない場合は破棄してください。

#### 【注意事項】

このメールは送信専用のため返信されても内容を確認するこ とができません。 ご不明な点などございましたら、「粗大ごみ予約受付センタ ー」に電話でお問い合わせください。

\*\*\*\*\*\*\*\*\*\*\*\*\*\*\*\*\*\*\*\*

交野市粗大ごみ予約受付センター 雷話番号: 072-891-5374 受付時間:月~金曜日(祝日を含み、年末年始を除く)  $9:00 \sim 17:00$ 

\*\*\*\*\*\*\*\*\*\*\*\*\*\*\*\*\*\*\*\*\*

• 赤色破線枠の **「URL」** をクリックする。

# ⑥ 取消し内容の確認

## ● 交野市 粗大ごみ インターネット受付

### 取消し内容の確認

カタノ タロウ 様

SS

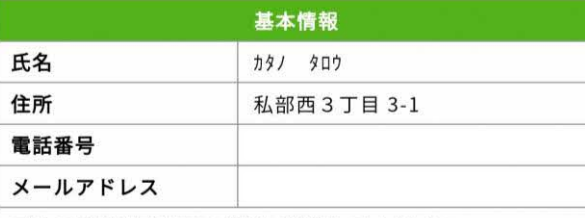

ごみの排出場所は下の地図で確認してください。

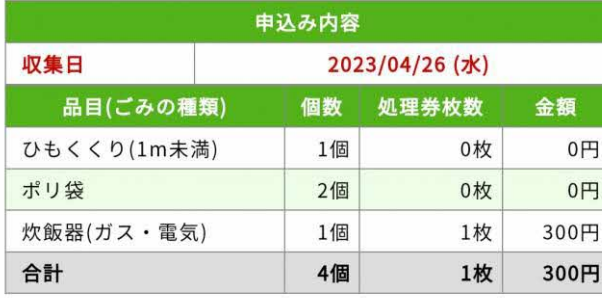

上記内容をすべて取消す場合は、「はい、取消します」ボタン をクリックしてください。

一部のみ取消す場合は、「いいえ」ボタンをクリックしてトッ プ画面に戻り、変更手続を行ってください。

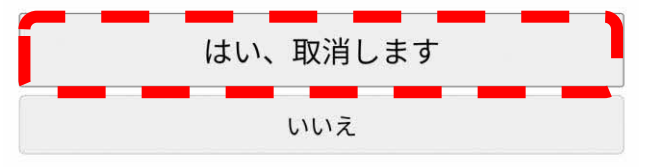

• 赤色破線枠の **「はい、取消します」** をクリックする。

⑦ 取消し完了

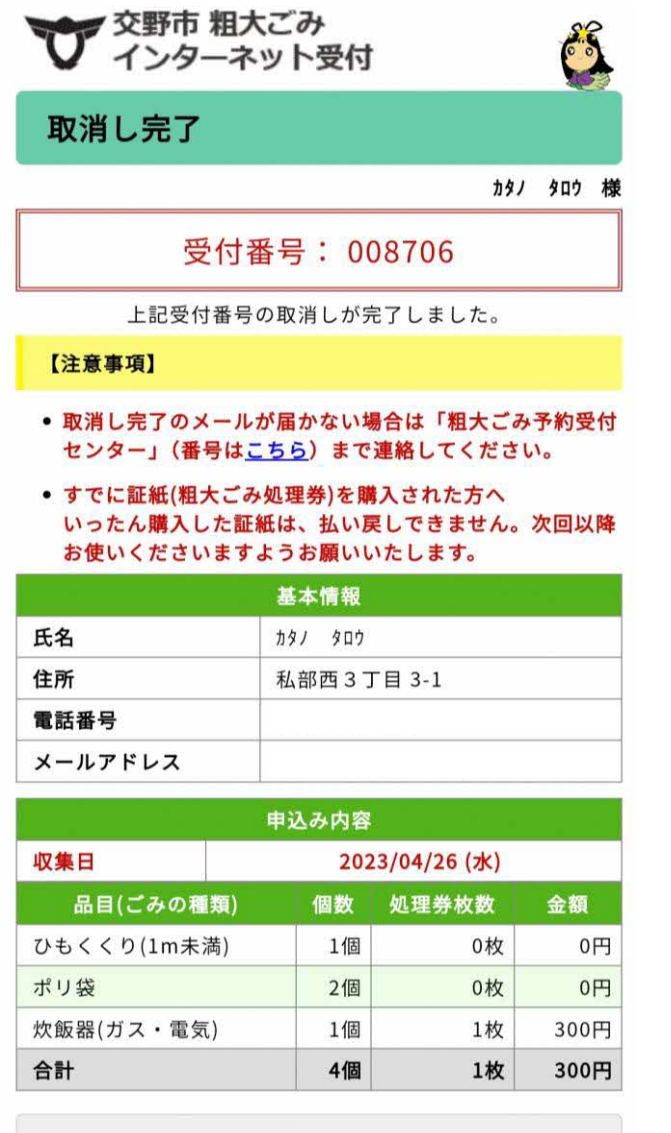

受付トップページに戻る

- 取消しが完了しました。 **↓**
- メールが届きます。

⑳ 取消し内容のメール送付

#### カタノ タロウ様

粗大ごみ収集の申込みが取消されました。 取消された内容は下記のとおりです。ご確認ください。 ○収集日 : 2023年04月26日 (水) ○申込み品目 ひもくくり(1m未満) 0円 1個 小計: 0円 ポリ袋 0円 2個 小計: 0円 炊飯器(ガス・電気) 300円 1個 小計: 300円 合計: 4個 300円 ○受付日 :2023年03月23日(木) ○受付番号  $:008706$ ○氏名 : カタノ タロウ様 ○住所 :私部西3丁目3-1 ○電話番号 ○メールアドレス

• 収集日7日前と前日にも メールが届きます。